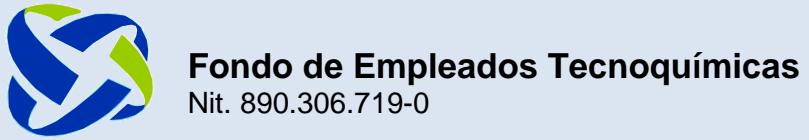

# **Instructivo para radicar un Crédito**

marcaciones de colon las

## Una vez en la plataforma, haz clic en **Obtener productos y servicios** y luego en **Crédito**, así:

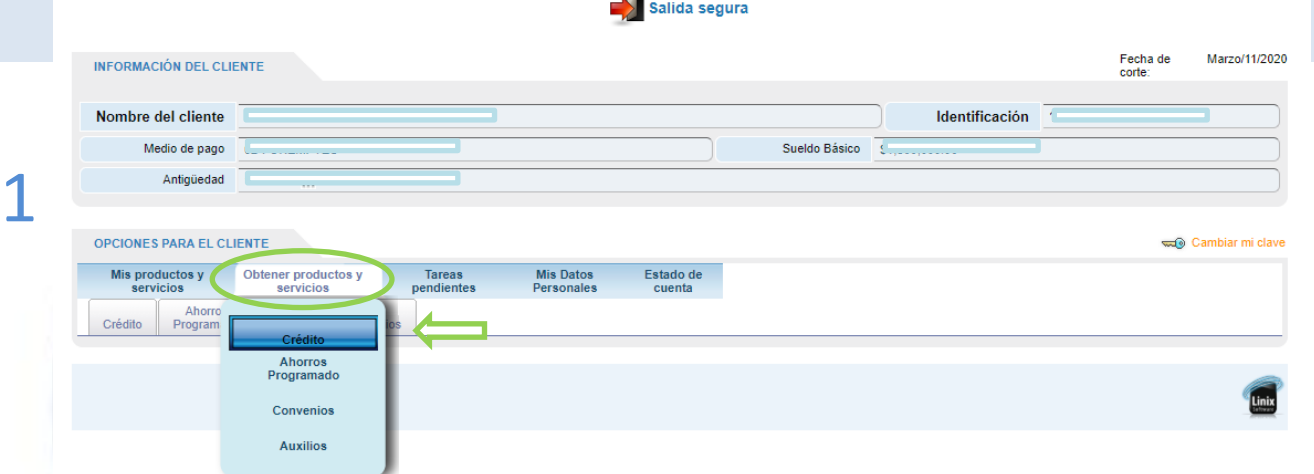

De inmedianto se despliega una lista de créditos, haz clic en el "**+**" para expandir el crédito de tu preferencia y

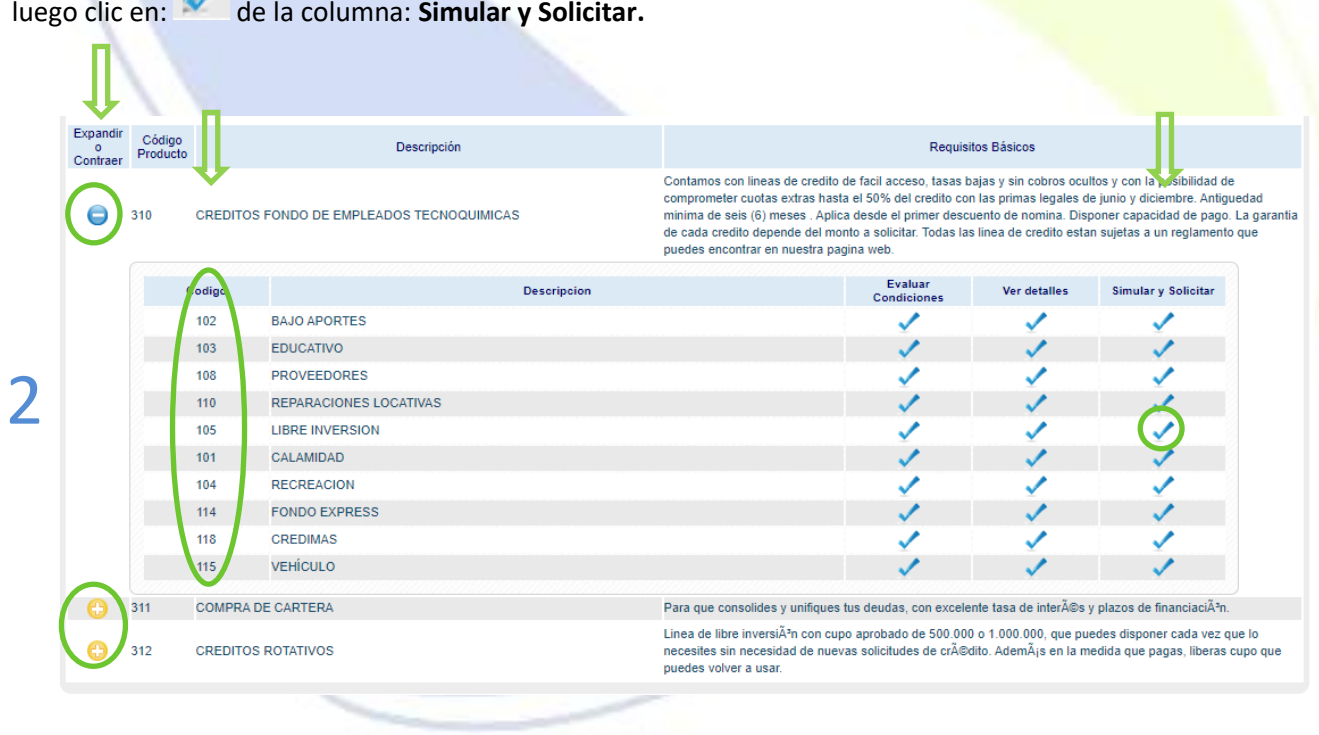

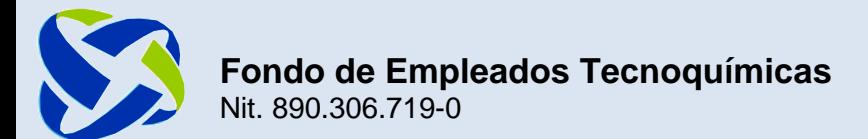

### Aparecerá el siguiente cuadro:

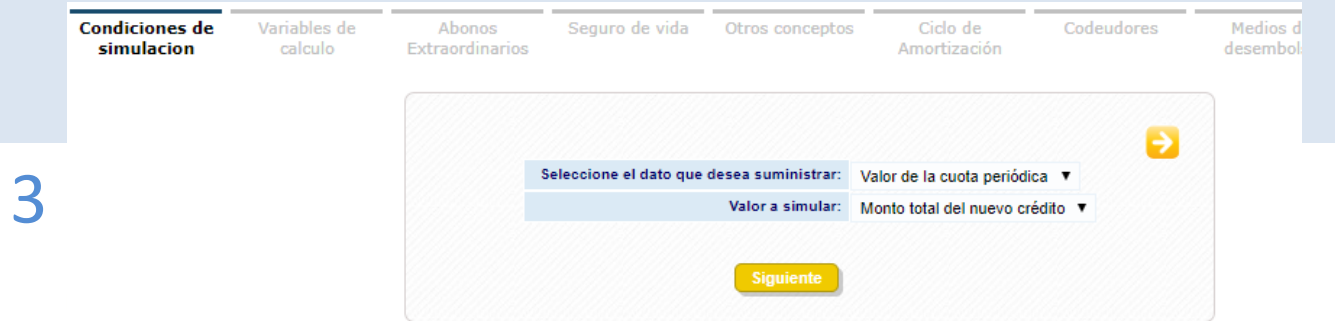

Allí haz clic en la pestaña de: "**seleccione el dato que desea suministrar**" y selecciona la segunda opción **"Número de cuotas a pagar"**, luego en **Siguiente**.

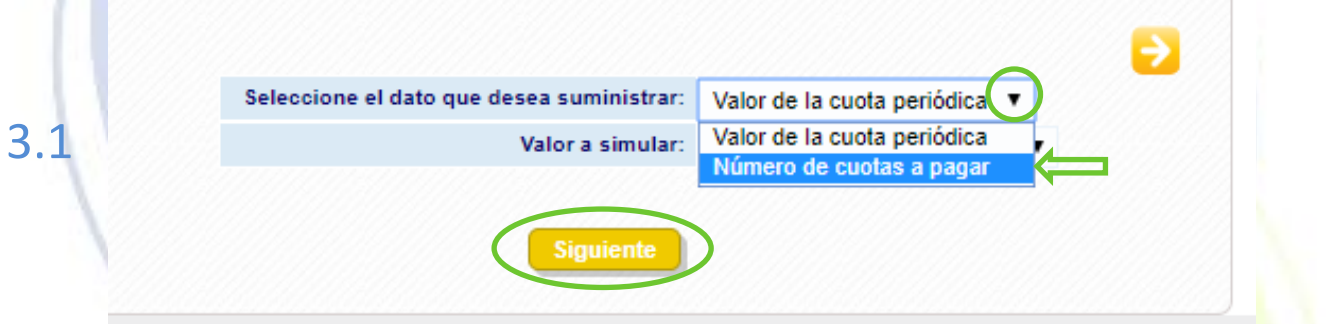

En la siguiente pantalla **modifica el valor a solicitar**. Ten en cuenta que el cupo que aparece allí Disponible no es el que nosotros tenemos en cuenta, pues éste se toma con otras variables.

Una vez digitado el valor, **coloca el plazo**; **recuerda que para Libre Inversión es máximo a 72 meses**.

Si deseas colocar cuotas extras la plataforma sólo termite colocar dos, así que sí deseas colocar más, puedes escribirlo en la caja de comentarios que aparece más adelante.

### Posteriormente haz clic en **Siguiente**.

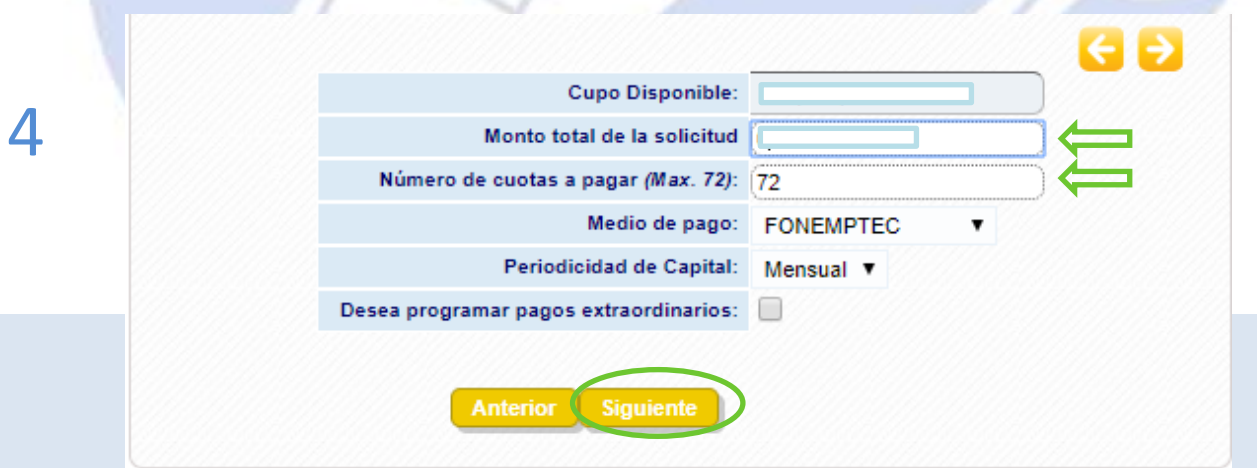

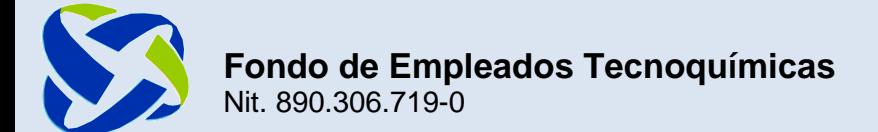

La siguiente pantalla muestra los parámetros de la solicitud, si das clic en "Ver Detalles", podrás ver la Preliquidación del crédito. Haz clic en **Siguiente**:

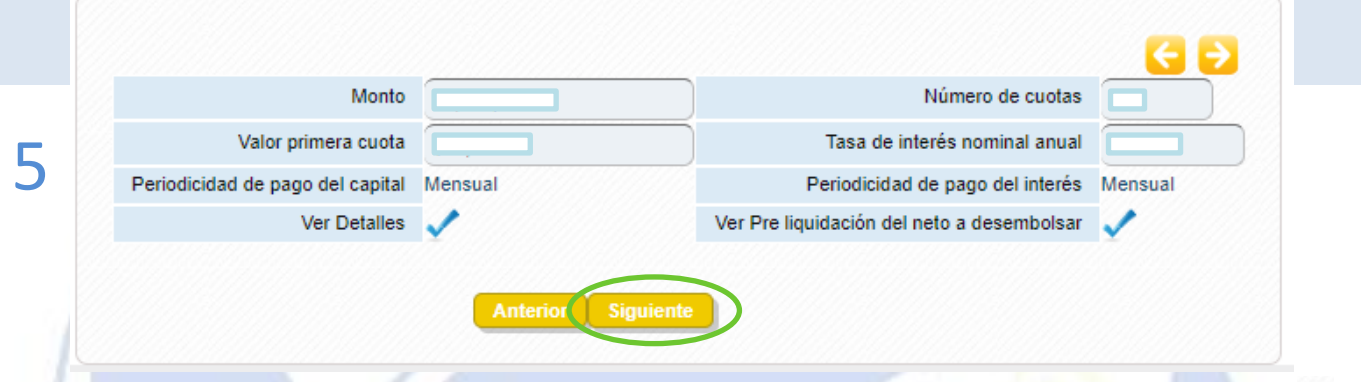

La siguiente pantalla es opcional, ya que si deseas incluir codeudor podrás hacerlo a través de este ícono Oly completar. Haz clic en **Siguiente:**

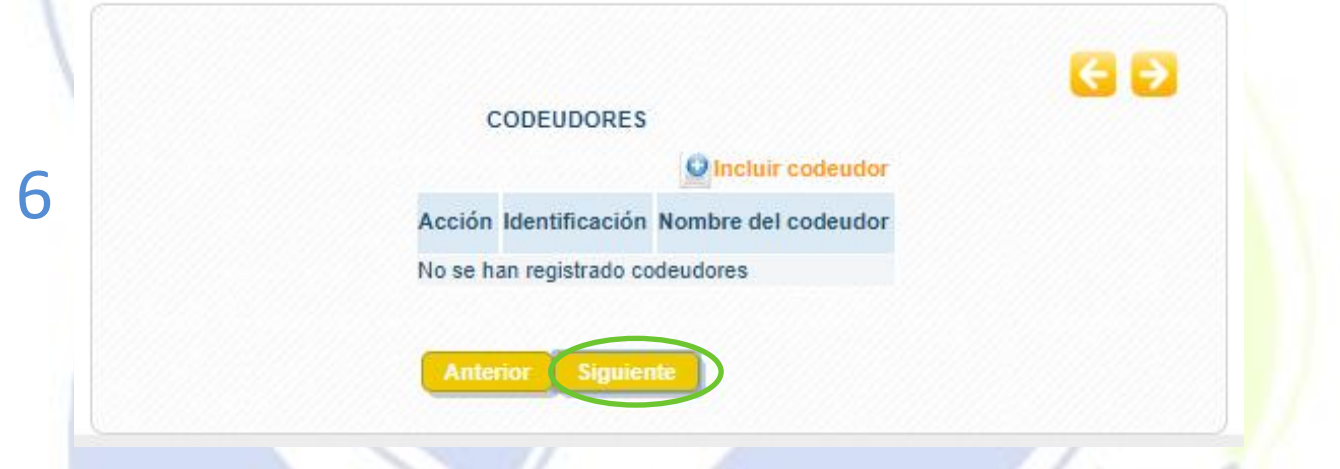

En esta pantalla se selecciona el medio por el que se desea sea desembolsado el crédito. Si el desembolso es a una persona jurídica, digitar el Nit sin dígito de verificación y la tecla *Tab*. Si el desembolso no implica a un tercero, tener presente colocar **cuenta bancaria a su nombre**.

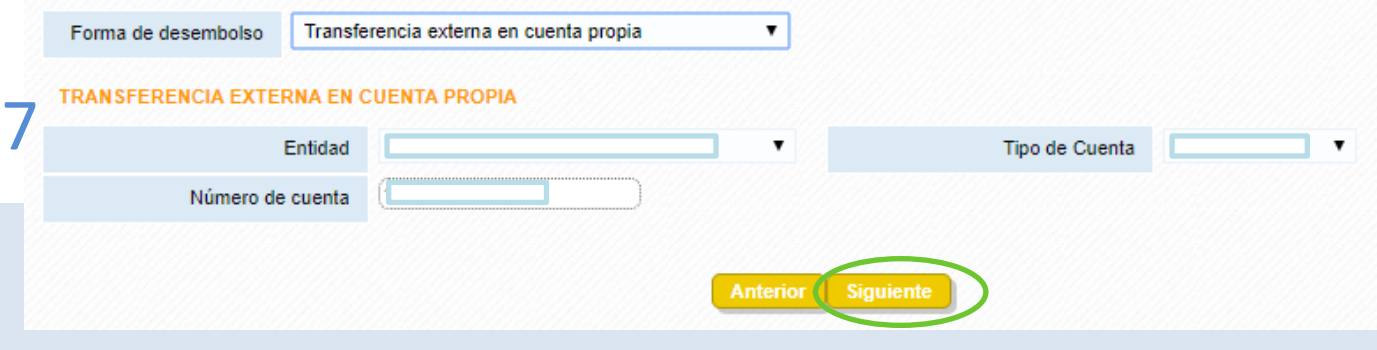

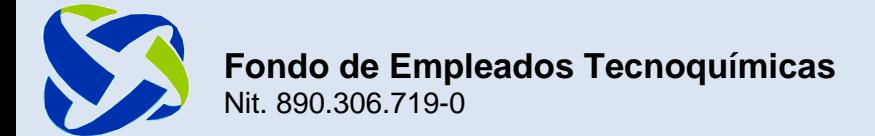

En la siguiente pantalla tiene la opción de escribir comentarios al analista de crédito, como por ejemplo, incluir cuotas extras, o si estaría dispuesto a cancelar alguna obligación actual para liberar capacidad de descuento, etc.

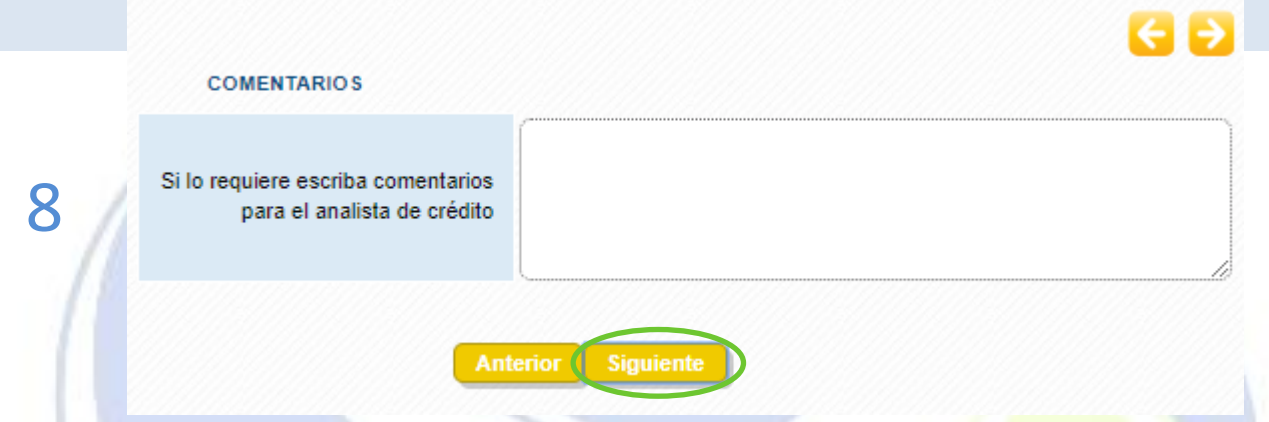

En la siguiente pantalla hay dos pestañas, la primera de **Validaciones** es informativa. Haz clic en la segunda pestaña de **Documentos**:

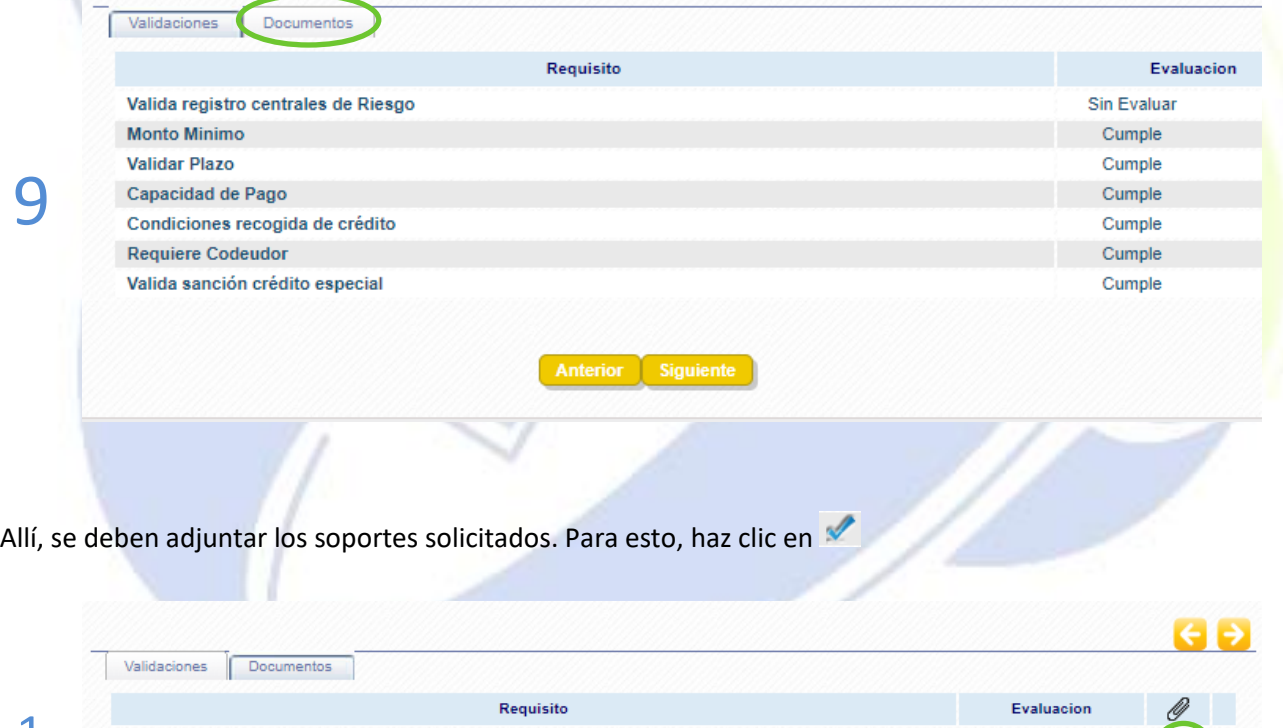

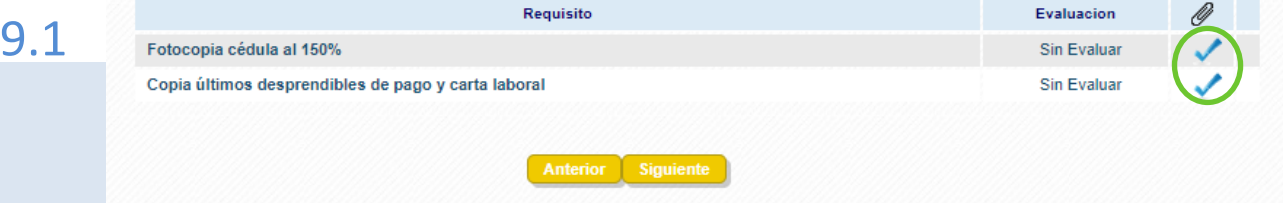

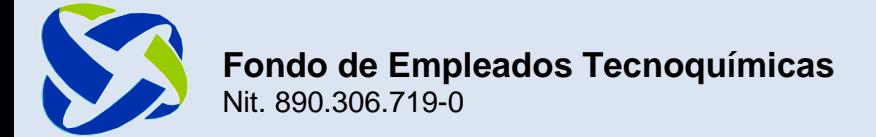

Escribe el nombre del documento, luego selecciona el archivo de la carpeta que lo contenga y haz clic en **Subir**.

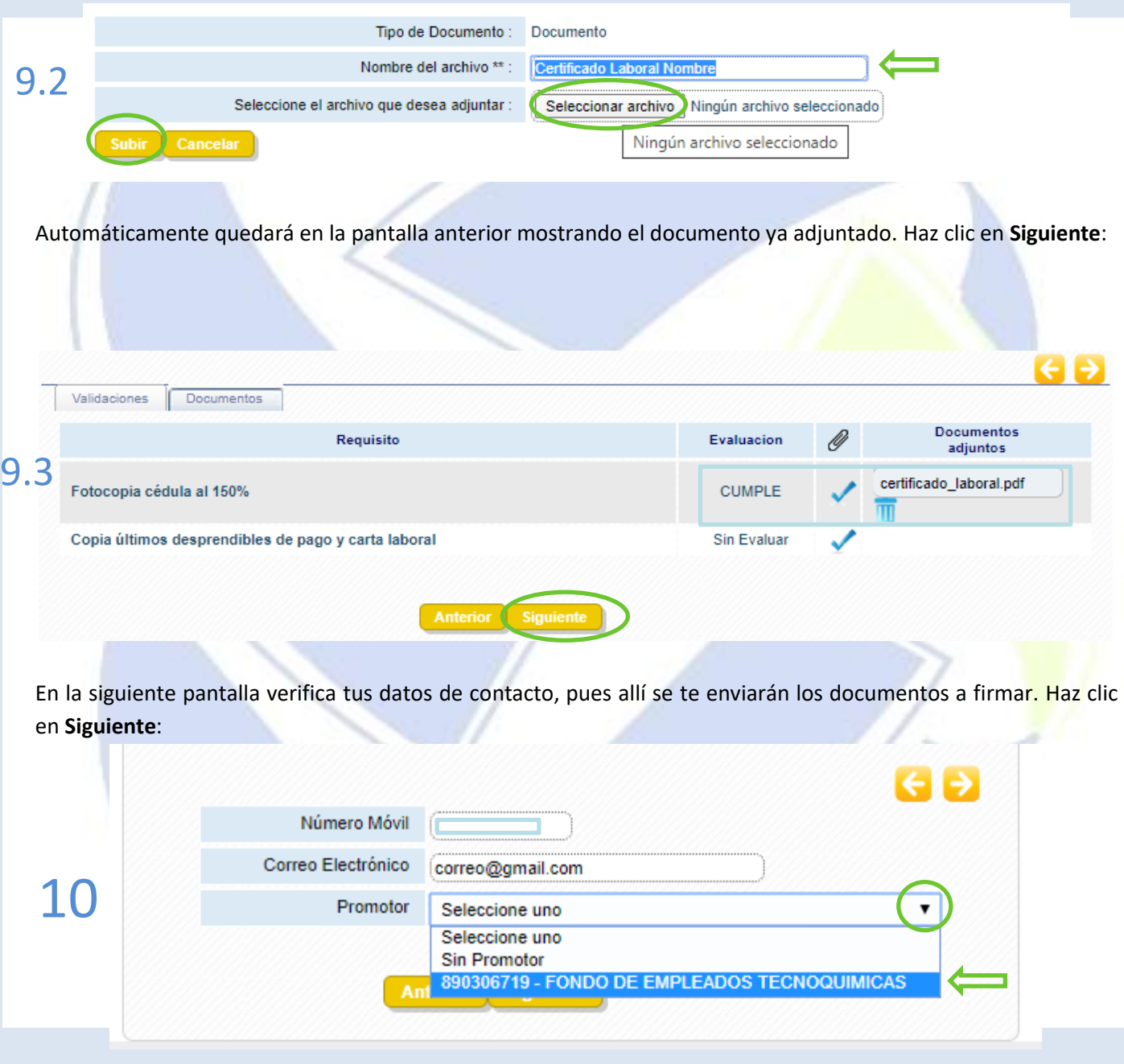

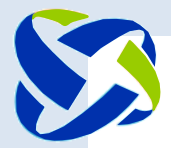

## **Fondo de Empleados Tecnoquímicas** Nit. 890.306.719-0

**ROTATIVO** 

En esta pantalla se muestra un resumen de los datos suministrados, clic en **Finalizar:**

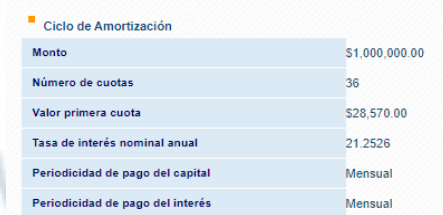

### Medios de desembolso

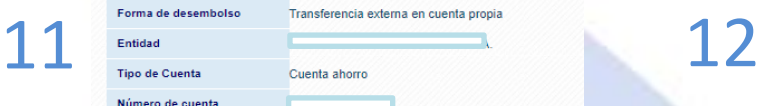

#### Datos complementarios

Destinación del crédito Si lo requiere escriba comentarios para el analista de crédito

#### Datos de contacto

Número Móvil 3185215476 Correo Electrónico correo@gmail.com Promotor 890306719 - FONDO DE EMPLEADOS TECNOQUIMICAS

Anterior Finalizar

Por último se muestra el resumen de tu solicitud. Debes dar clic en **Finalizar** para que quede registrada en nuestro sistema y podamos tramitarla:

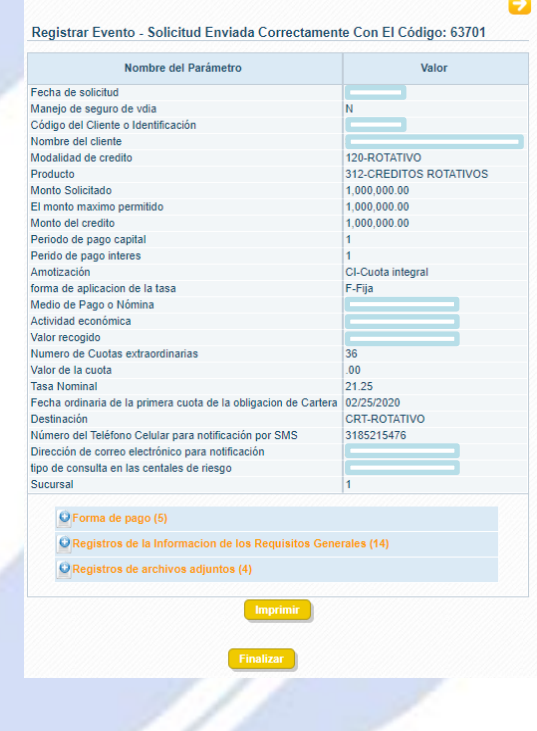

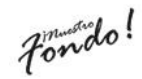

**COL**